# Autenticazione e autorizzazione utente basata su Radius e TACACS per vEdge e controller con ISE Ī

## Sommario

Introduzione **Prerequisiti Requisiti** Componenti usati **Configurazione** Autenticazione e autorizzazione utente basate su Radius per vEdge e controller Autenticazione e autorizzazione utente basate su TACACS per vEdge e controller Informazioni correlate

### Introduzione

In questo documento viene descritto come configurare l'autenticazione e l'autorizzazione utente basate su Radius e TACACS per vEdge e i controller con Identity Service Engine (ISE).

## **Prerequisiti**

#### **Requisiti**

Nessun requisito specifico previsto per questo documento.

#### Componenti usati

Per la dimostrazione, è stato usato ISE versione 2.6. vEdge-cloud e controller con versione 19.2.1

Le informazioni discusse in questo documento fanno riferimento a dispositivi usati in uno specifico ambiente di emulazione. Su tutti i dispositivi menzionati nel documento la configurazione è stata ripristinata ai valori predefiniti. Se la rete è operativa, valutare attentamente eventuali conseguenze derivanti dall'uso dei comandi.

## **Configurazione**

Il software Viptela fornisce tre nomi di gruppi di utenti fissi: basic, netadmin e operator. È necessario assegnare l'utente ad almeno un gruppo. L'utente TACACS/Radius di default viene inserito automaticamente nel gruppo di base.

#### Autenticazione e autorizzazione utente basate su Radius per vEdge e controller

Passaggio 1. Creare un dizionario Viptela radius per ISE. A tale scopo, creare un file di testo con il contenuto:

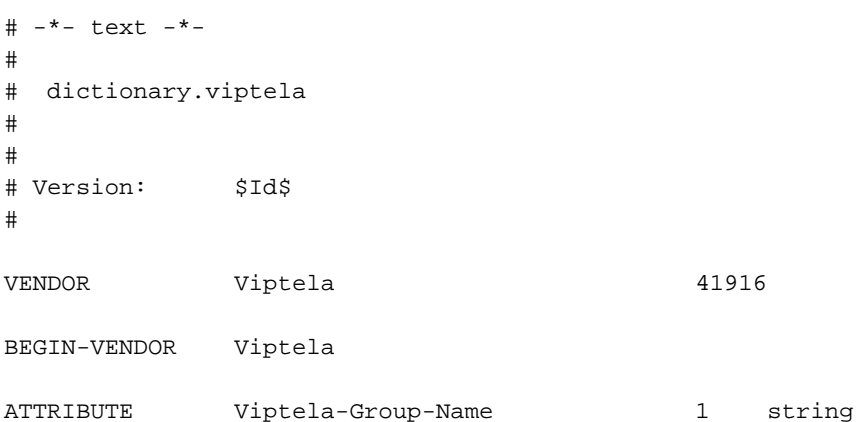

Passaggio 2. Caricare il dizionario su ISE. A tale scopo, selezionare Criteri > Elementi dei criteri > Dizionari. Dall'elenco dei dizionari, selezionare Raggio > Fornitori Raggio, quindi fare clic su Importa, come mostrato nell'immagine.

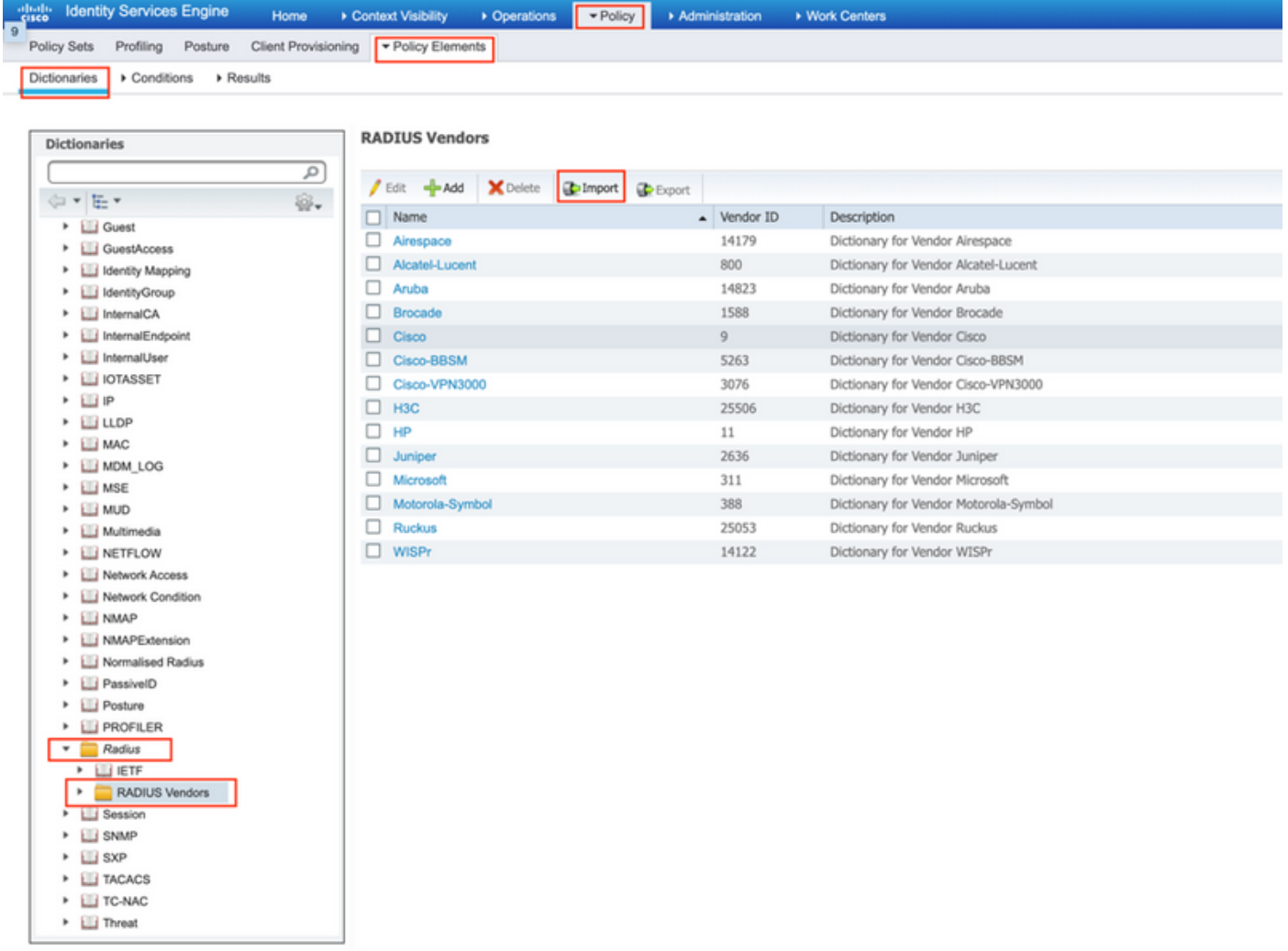

Caricare il file creato al punto 1.

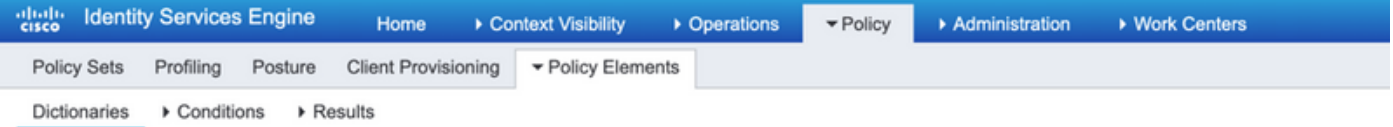

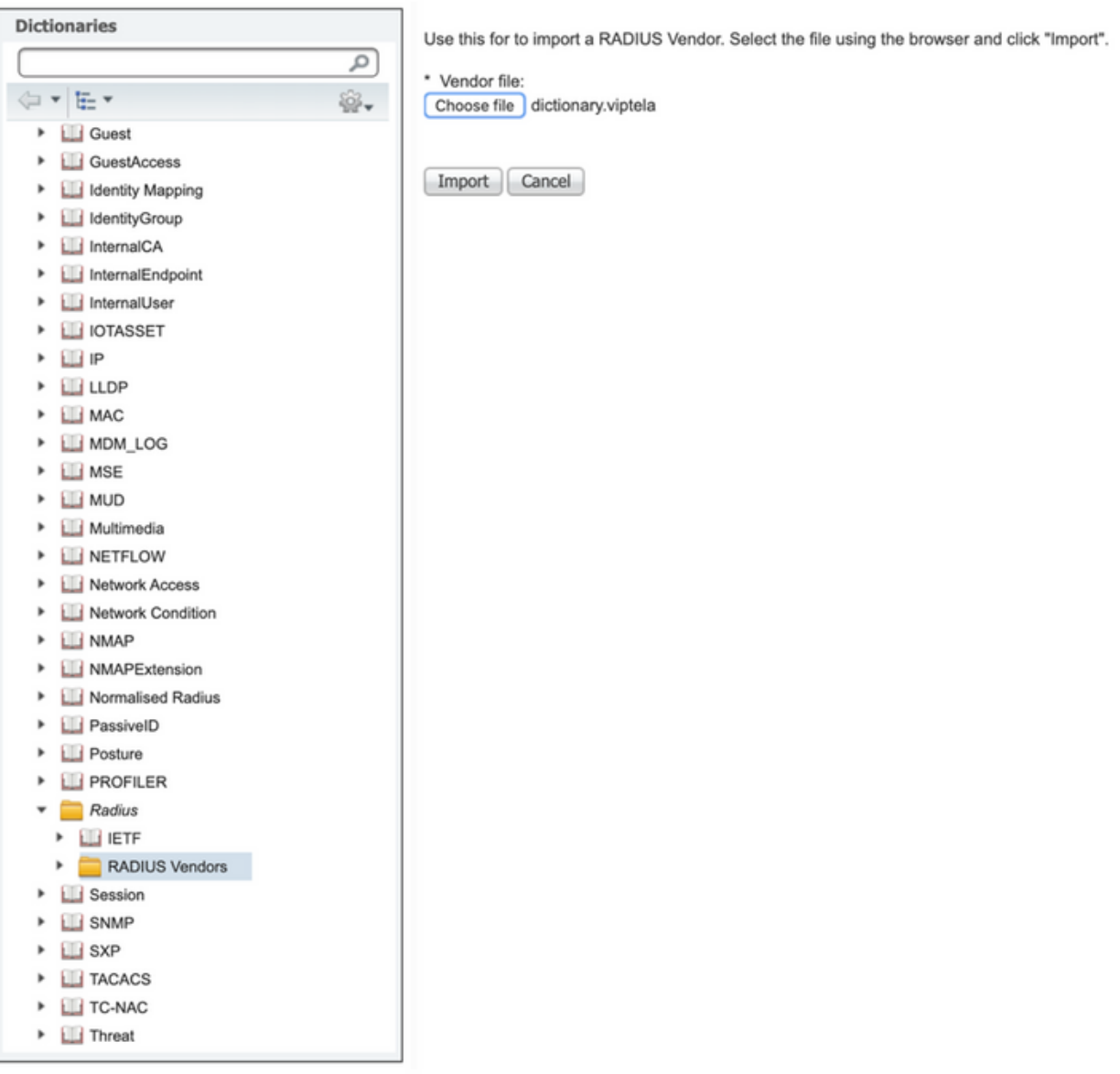

Passaggio 3. Creare un profilo di autorizzazione. In questo passaggio il profilo di autorizzazione Radius assegna, ad esempio, il livello di privilegio netadmin a un utente autenticato. A tale scopo, selezionare Policy > Policy Elements > Authorization Profiles (Criteri > Elementi criteri > Profili di autorizzazione) e specificare due attributi avanzati, come mostrato nell'immagine.

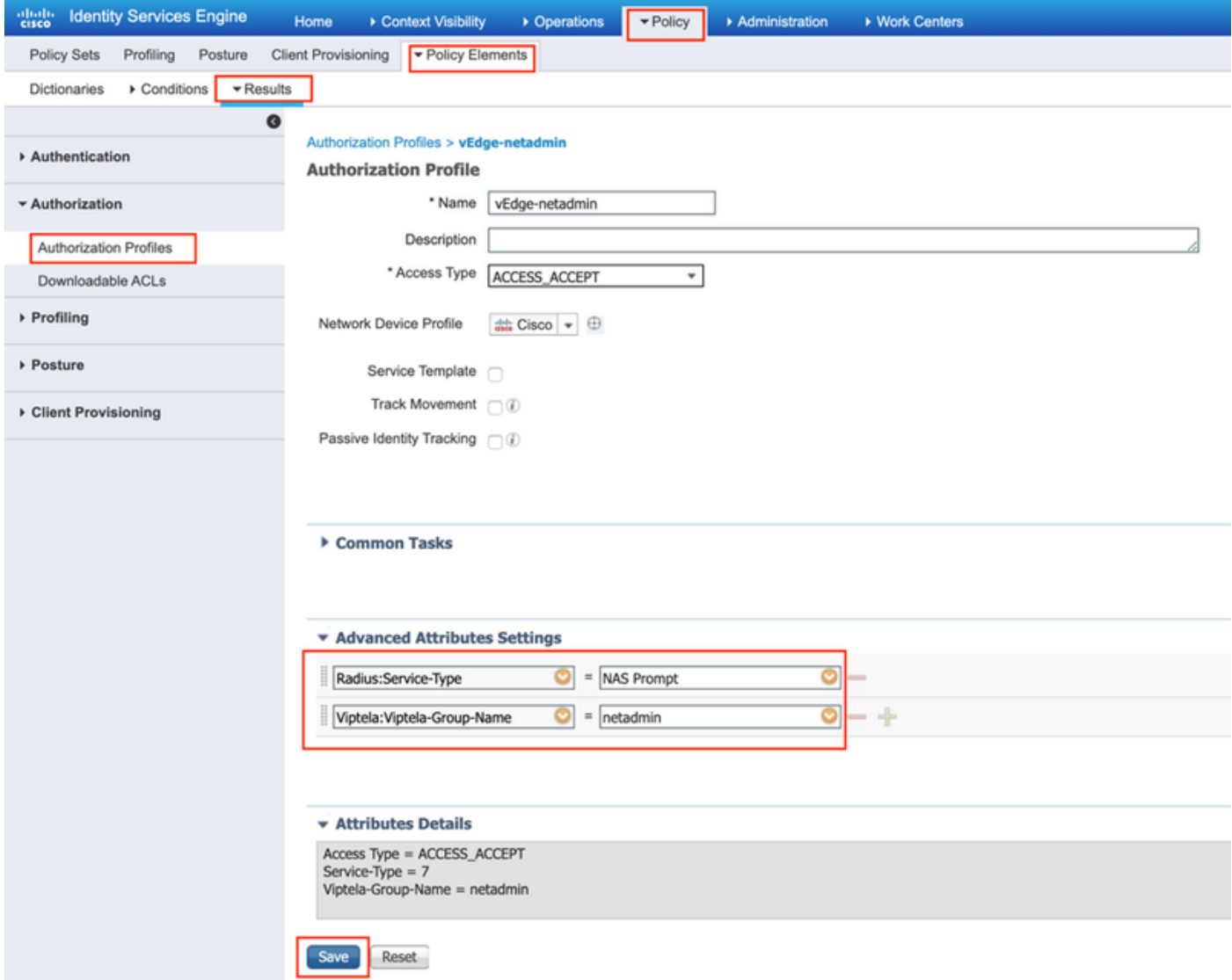

Passaggio 4. A seconda della configurazione effettiva, il set di criteri potrebbe avere un aspetto diverso. Ai fini della dimostrazione in questo articolo, la voce Policy denominata Terminal Access (Accesso terminale) viene creata come mostrato nell'immagine.

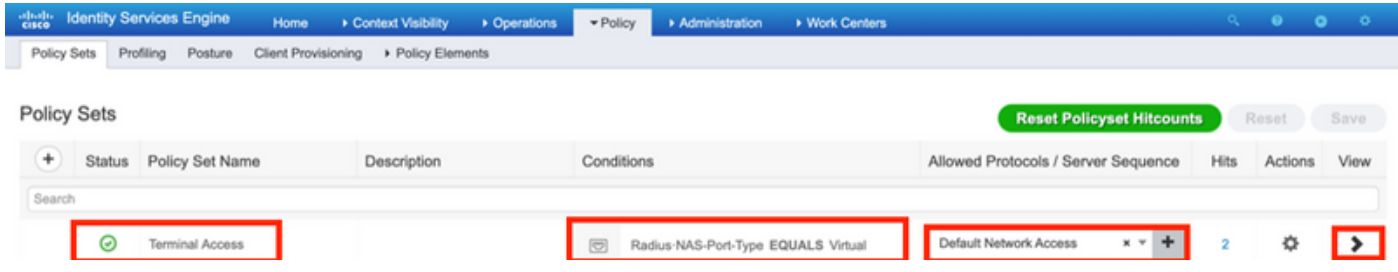

Fare clic su > e viene visualizzata la schermata successiva come illustrato nell'immagine.

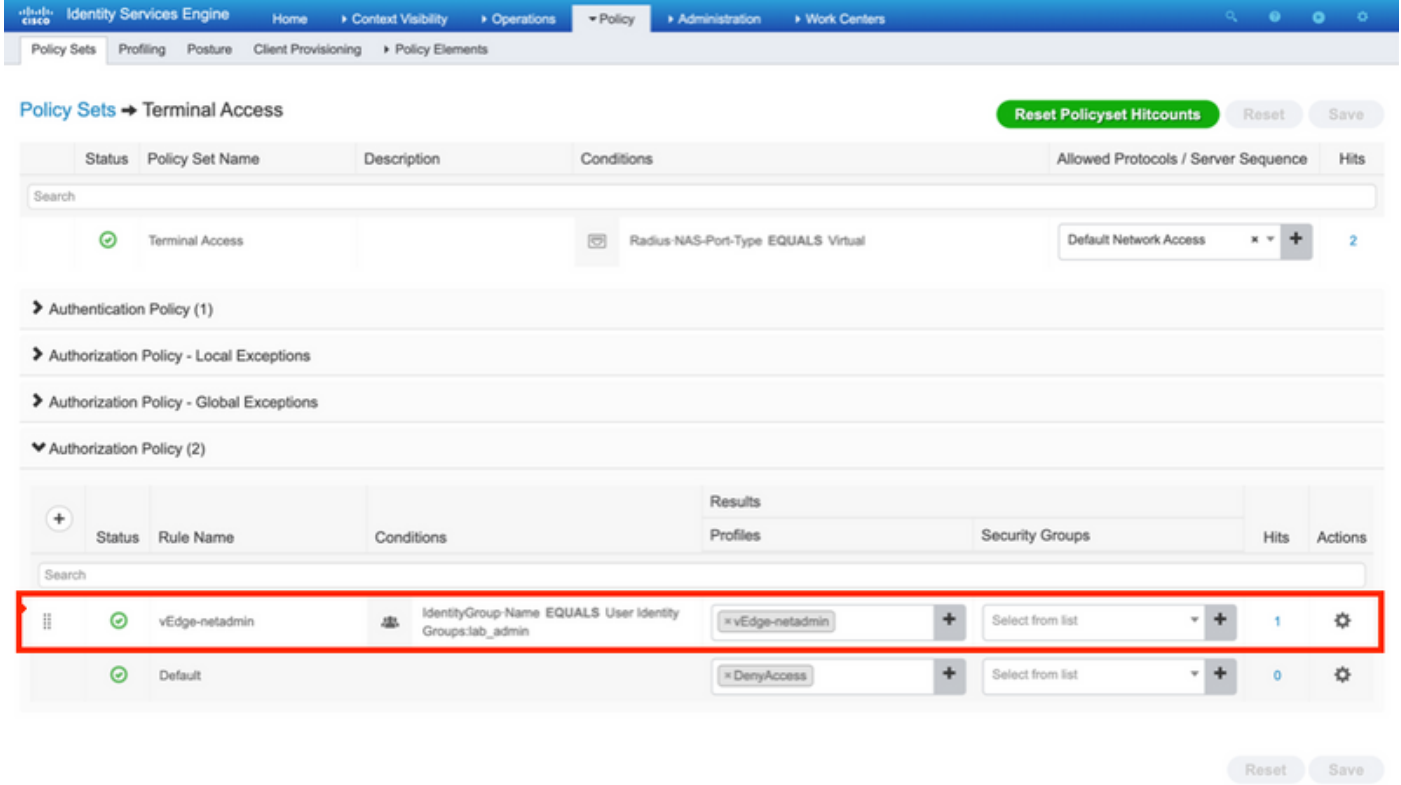

Questo criterio corrisponde in base al gruppo di utenti lab\_admin e assegna un profilo di autorizzazione creato nel passaggio 3.

Passaggio 5. Definire NAS (vEdge router o controller) come mostrato nell'immagine.

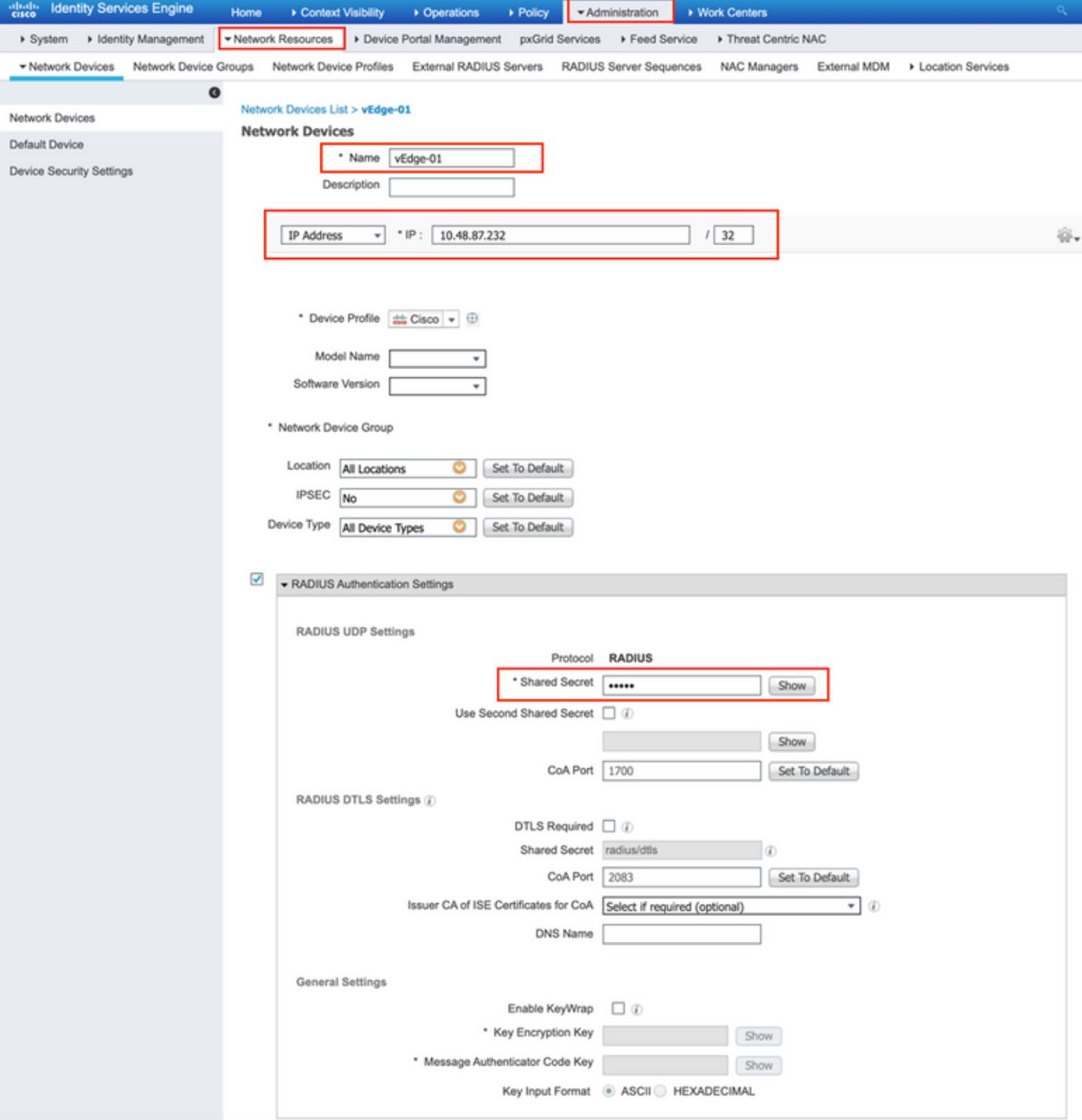

Passaggio 6. Configurare vEdge/Controller.

```
system
 aaa
  auth-order radius local
  radius
  server 10.48.87.210
   vpn 512
   key cisco
   exit
  !
!
```
Passaggio 7. Verifica. Accedere a vEdge e verificare che il gruppo netadmin sia assegnato all'utente remoto.

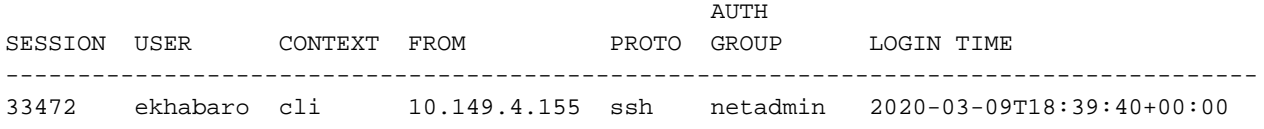

#### Autenticazione e autorizzazione utente basate su TACACS per vEdge e controller

Passaggio 1. Creare un profilo TACACS. In questo passaggio, il profilo TACACS creato viene assegnato, ad esempio, il livello di privilegio netadmin a un utente autenticato.

• Selezionare **Obbligatorio** dalla sezione **Attributo personalizzato** per aggiungere l'attributo come:

Tipo Nome Valore

Obbligatorio Viptela-Group-Name netadmin

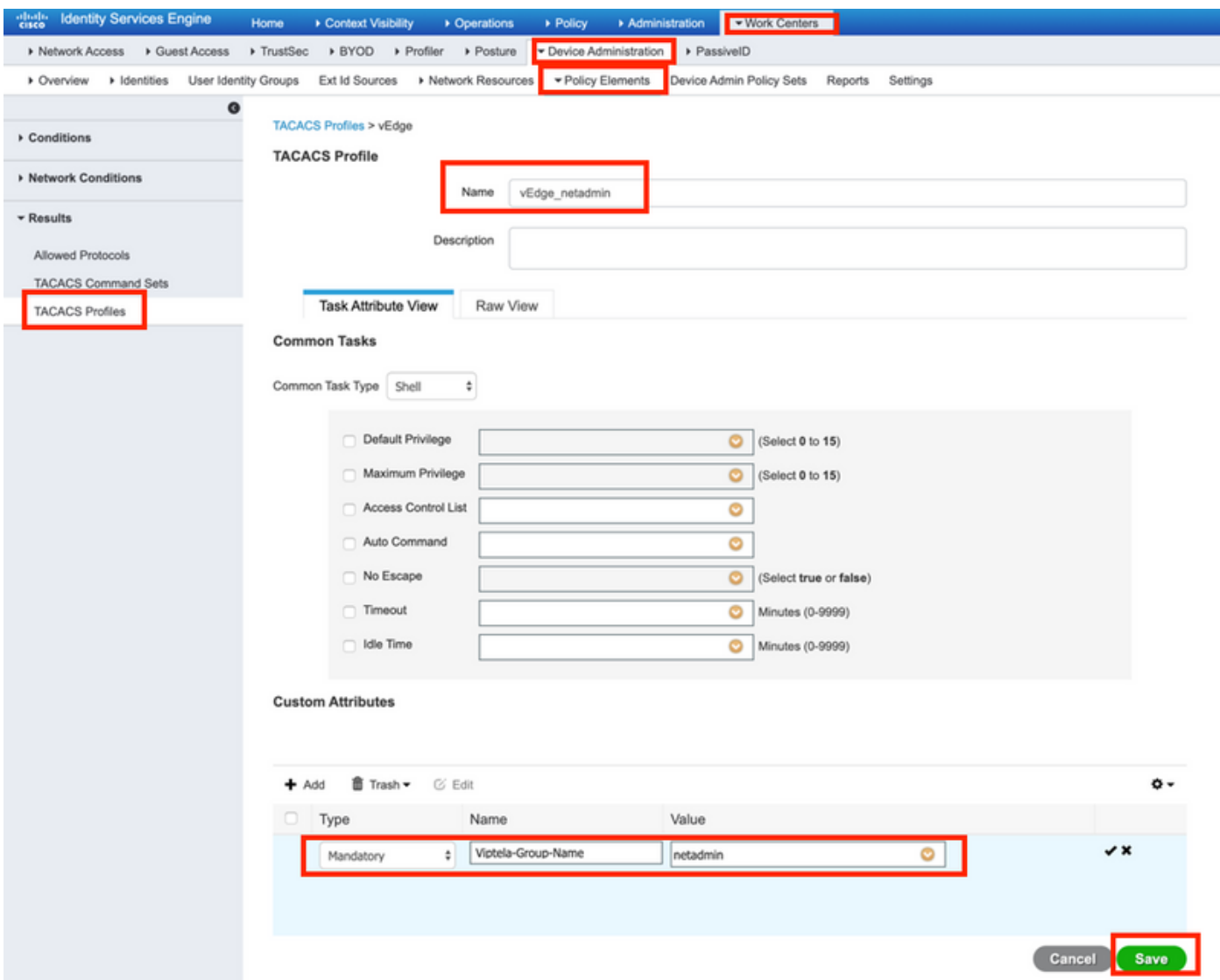

Passaggio 2. Creare un gruppo di dispositivi per SD-WAN.

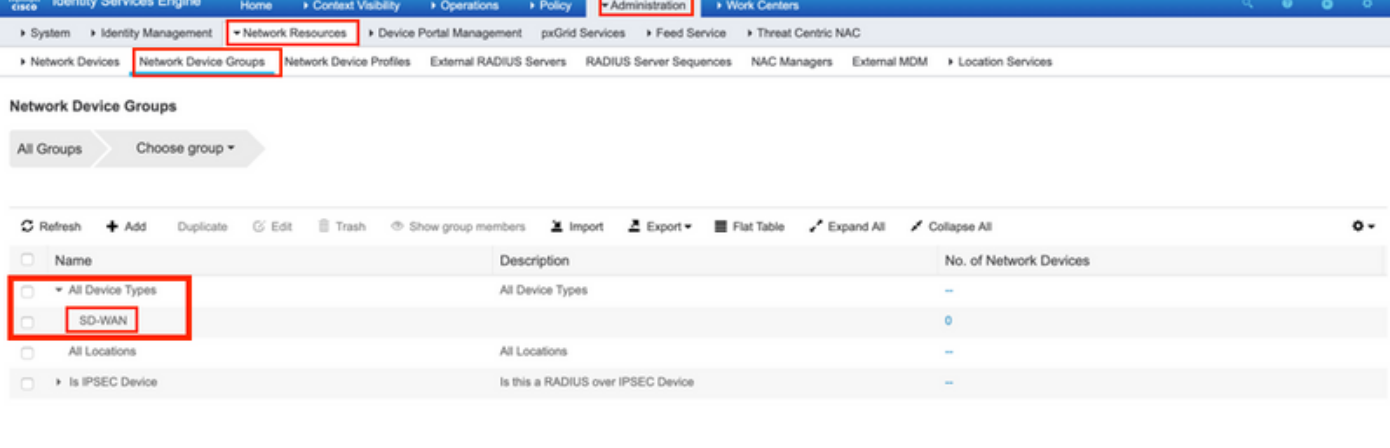

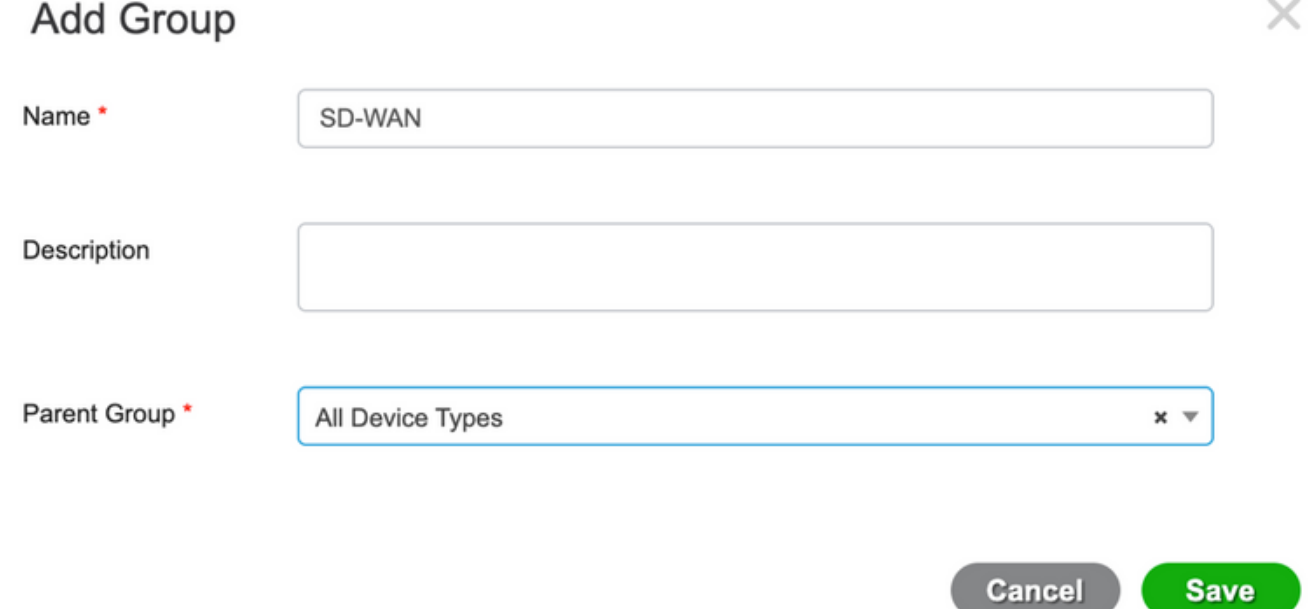

Passaggio 3. Configurare il dispositivo e assegnarlo al gruppo di dispositivi SD-WAN:

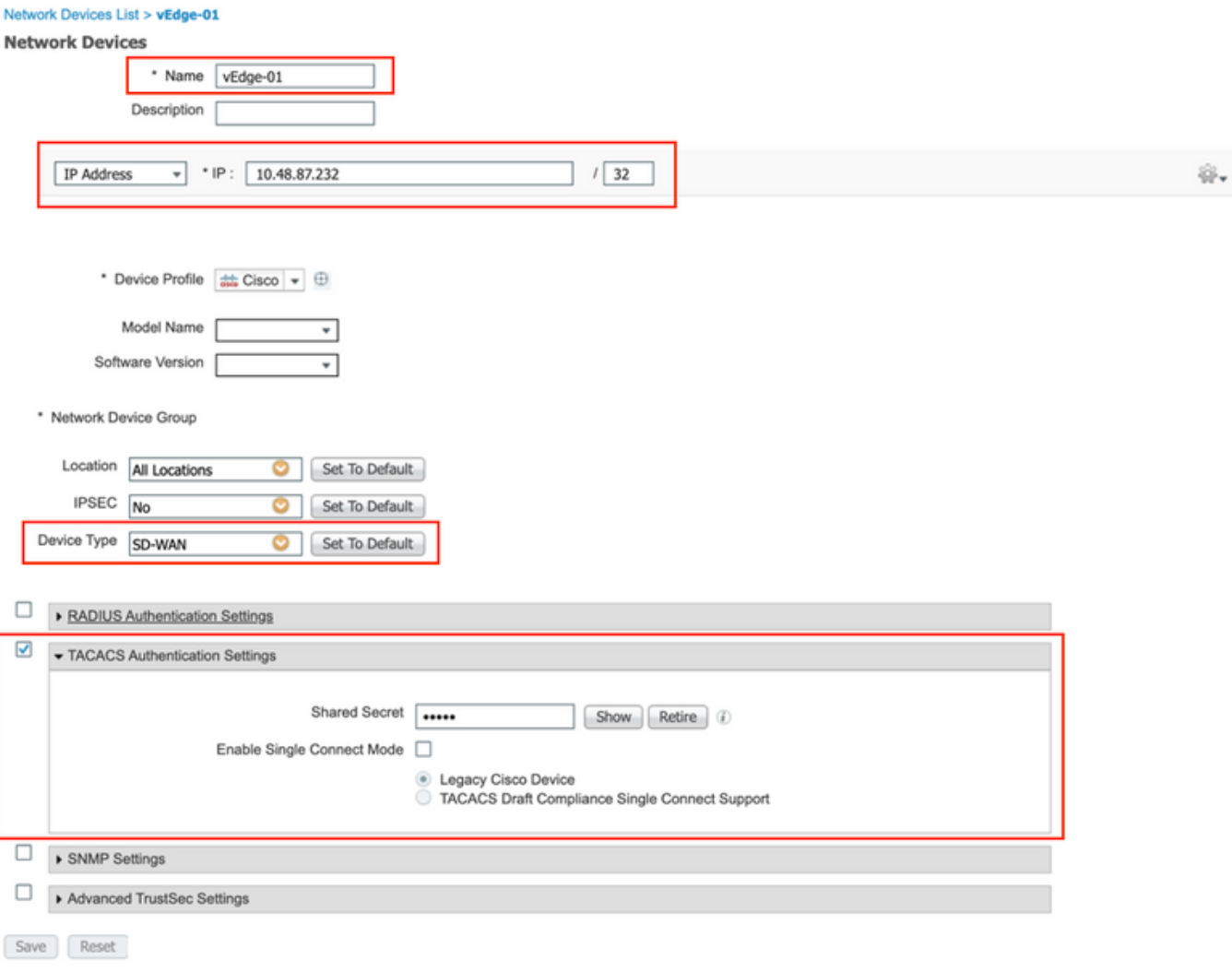

Passaggio 4. Definizione dei criteri di amministrazione dei dispositivi.

A seconda della configurazione effettiva, il set di criteri potrebbe avere un aspetto diverso. Ai fini della dimostrazione in questo documento, viene creato il criterio.

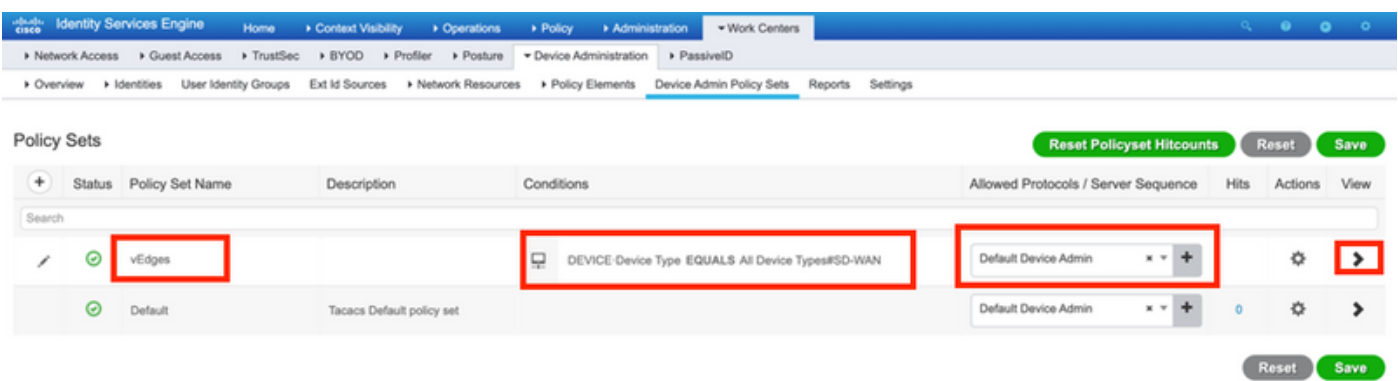

Fare clic su > e viene visualizzata la schermata successiva, come mostrato nell'immagine. Questo criterio corrisponde in base al tipo di dispositivo denominato SD-WAN e assegna il profilo Shell creato nel passaggio 1.

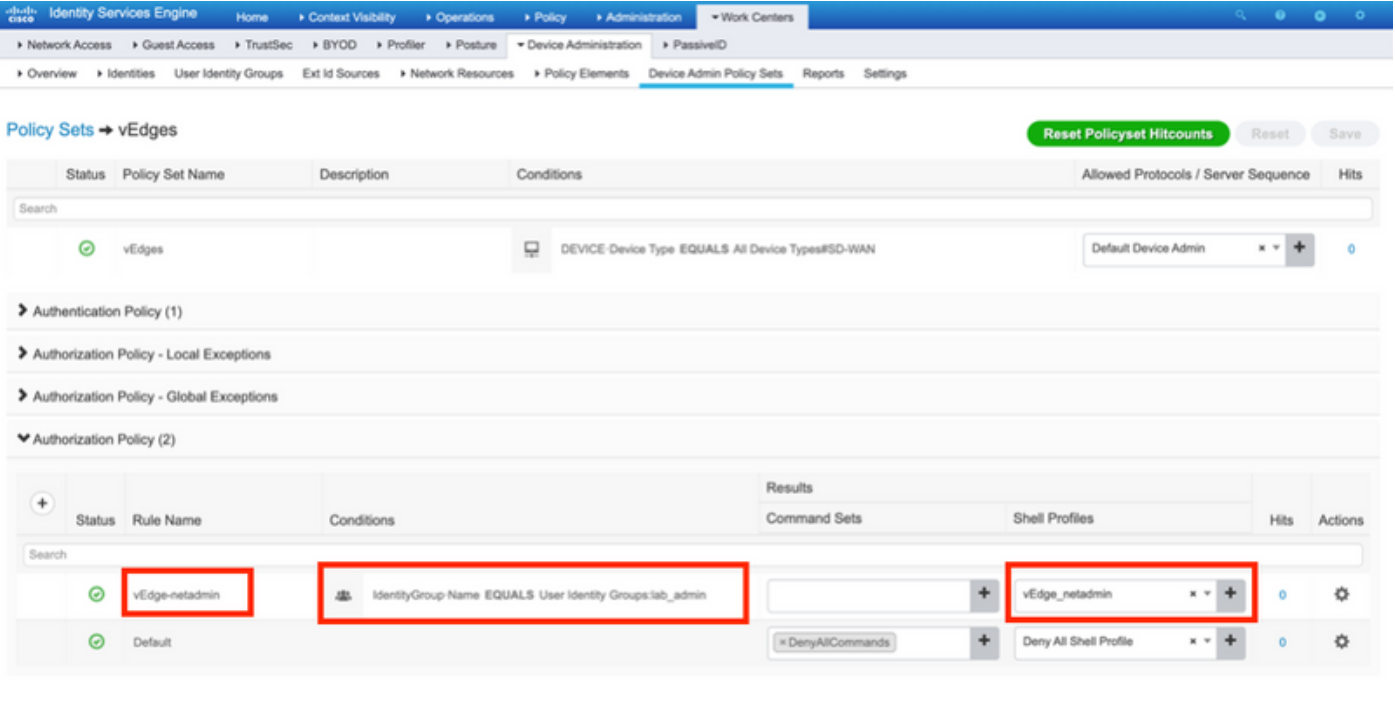

Reset Save

Passaggio 5. Configurare vEdge:

```
system
 aaa
  auth-order tacacs local
 !
 tacacs
   server 10.48.87.210
   vpn 512
   key cisco
  exit
  !
!
```
Passaggio 6. Verifica. Accedere a vEdge e verificare che il gruppo netadmin sia assegnato all'utente remoto:

vEdgeCloud1# show users AUTH SESSION USER CONTEXT FROM PROTO GROUP LOGIN TIME --------------------------------------------------------------------------------------- 33472 ekhabaro cli 10.149.4.155 ssh netadmin 2020-03-09T18:39:40+00:00

Passaggio 5. Configurare vEdge:

Passaggio 5. Configurare vEdge:

Passaggio 5. Configurare vEdge:

### Informazioni correlate

- Guida all'implementazione prescrittiva di Cisco ISE Device Administration: [https://community.cisco.com/t5/security-documents/cisco-ise-device-administration](https://community.cisco.com/t5/security-documents/cisco-ise-device-administration-prescriptive-deployment-guide/ta-p/3738365#toc-hId-298630973)[prescriptive-deployment-guide/ta-p/3738365#toc-hId-298630973](https://community.cisco.com/t5/security-documents/cisco-ise-device-administration-prescriptive-deployment-guide/ta-p/3738365#toc-hId-298630973)
- Configurazione dell'accesso e dell'autenticazione utente: <u>https://sdwan-</u> [docs.cisco.com/Product\\_Documentation/Software\\_Features/Release\\_18.4/02System\\_and\\_Int](https://sdwan-docs.cisco.com/Product_Documentation/Software_Features/Release_18.4/02System_and_Interfaces/03Configuring_User_Access_and_Authentication) [erfaces/03Configuring\\_User\\_Access\\_and\\_Authentication](https://sdwan-docs.cisco.com/Product_Documentation/Software_Features/Release_18.4/02System_and_Interfaces/03Configuring_User_Access_and_Authentication)